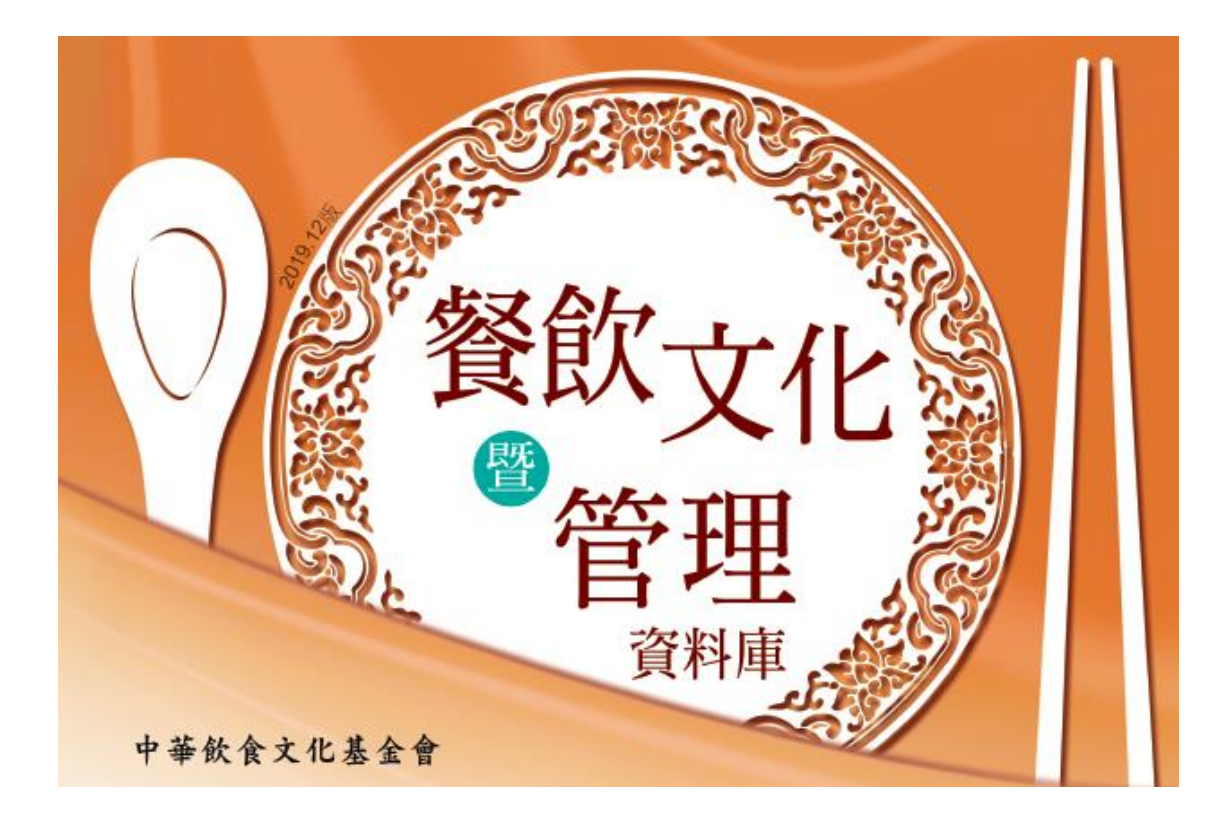

# 餐飲文化暨管理資料庫

操作手冊

2023 年 01 月 01 版

大鐸資訊股份有限公司

## 目錄

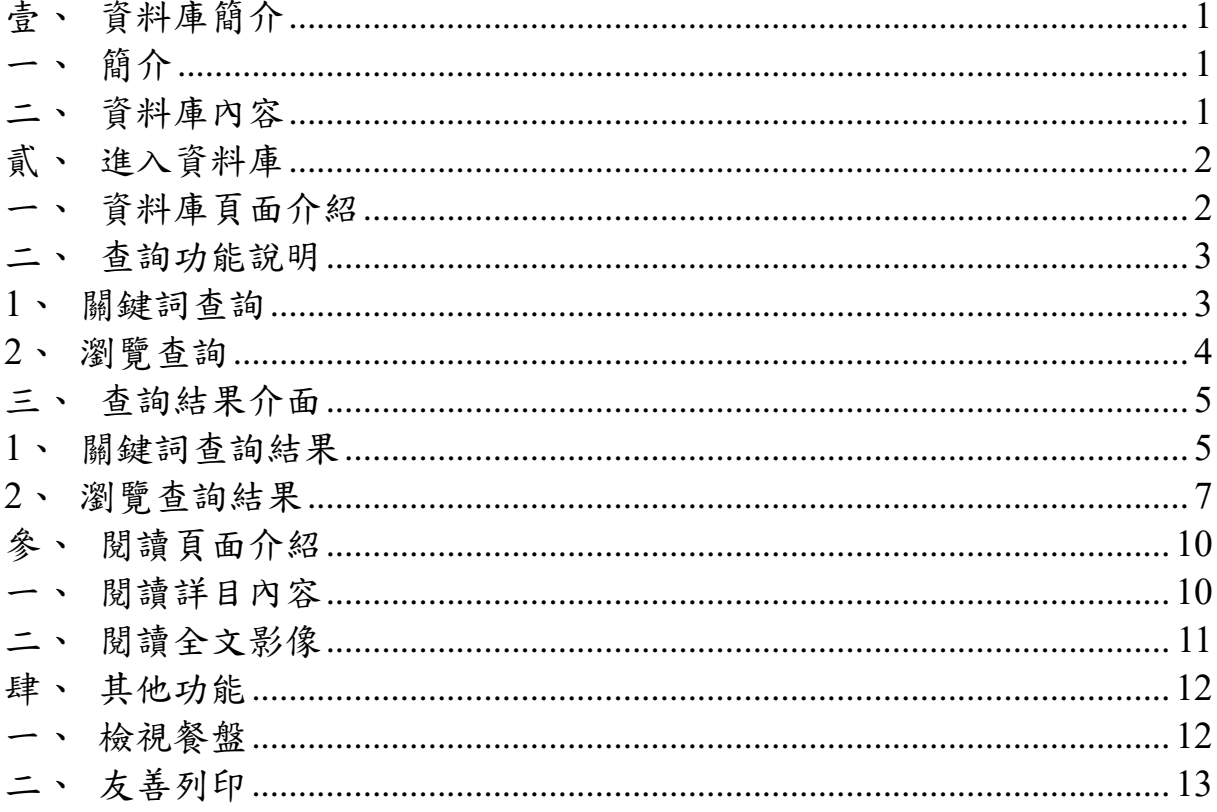

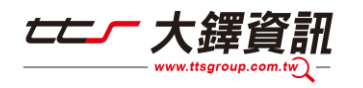

## <span id="page-2-0"></span>壹、資料庫簡介

#### <span id="page-2-1"></span>一、簡介

餐飲文化暨管理資料庫匯整收錄的內容為中華飲食文化基金會自始 至今發行的重要出版品,包括中華飲食文化學術研討會論文集、餐飲 管理學術研討會論文集、中華飲食文化基金會會訊、菜單、餐飲相關 剪報索引、學報、珍貴的古籍資料、電子書、講座影片及《料理台灣》 雜誌。

#### <span id="page-2-2"></span>二、資料庫內容

多為人文社會學術刊物,其發行主旨除推動中華飲食文化之相關研究 外,亦会豐富的餐飲連鎖管理、休憩管理、養生……等資訊,充實一 般生活知識,並提升您的生活品質。

- ◆ 電子書 18 本
- ◆ 照片集錦-美食照片集錦 4,704 筆

◆ 講座影片 86 支

- ◆ 古籍 35 本(含全文影像)
- ◆ 各國菜單資料 3,297 筆
- ◆ 餐飲報紙標題索引 114,069 篇
- ◆ 期刊文獻索引 29,425 筆
- ◆ 學位論文索引 2,891 筆
- ◆ 學術會議論文集索引 628 筆
- ◆ 研究計書/研究報告索引 264 筆
- ◆ 大陸期刊文獻索引 57,191 筆
- ◆ 中華飲食文化學術研討會論文集:1989 年起
- ◆ 餐飲管理學術研討會論文集: 1995年起
- ◆ 台灣地區飲食文化與國民健康研討會論文集(2001年,28 筆)
- ◆ 飲食文化暨餐飲管理國際學術研討會論文集(2012 年,29 筆)

1

- ◆ 中華飲食文化基金會會訊:1995年起
- ◆ 中國飲食文化學報:2005 年起

886 大鐸資訊

◆ 《料理台灣》雜誌雙月刊:2012 年起

## <span id="page-3-0"></span>貳、進入資料庫

## <span id="page-3-1"></span>一、資料庫頁面介紹

資料庫首頁分為「關鍵詞查詢」、「瀏覽查詢」、「照片集錦」、「飲食網 連結」。

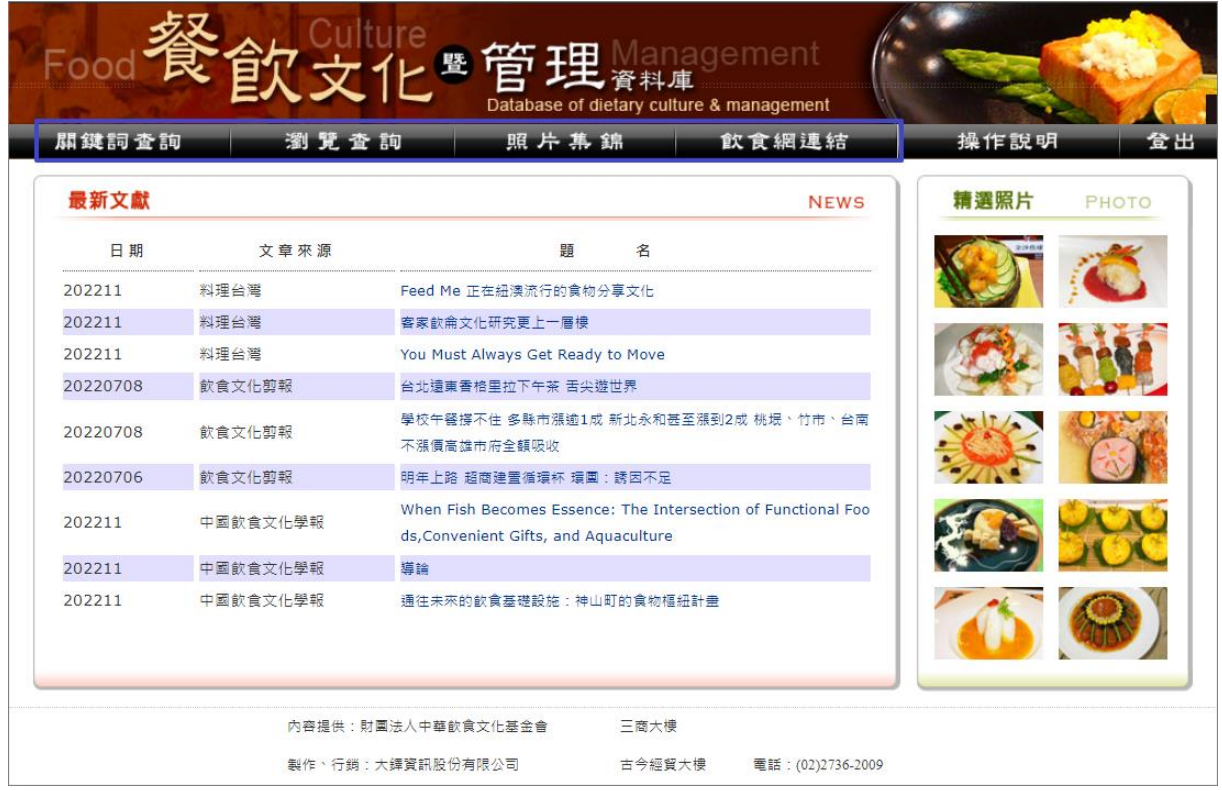

◆ 關鍵詞查詢:

提供使用者輸入關鍵詞,並可指定日期範圍與資料來源進行查詢。

◆ 瀏覽查詢:

提供使用者依分類進行瀏覽。

◆ 照片集錦:

提供使用者瀏覽資料庫收錄的各式菜色照片。

◆ 飲食網連結:

提供使用者瀏覽其他相關資訊網頁。

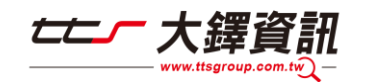

#### <span id="page-4-0"></span>二、查詢功能說明

#### <span id="page-4-1"></span>**1**、關鍵詞查詢

提供使用者輸入關鍵詞,並可指定日期範圍與資料來源進行查詢。 若無指定查詢範圍,會進行不限欄位查詢。

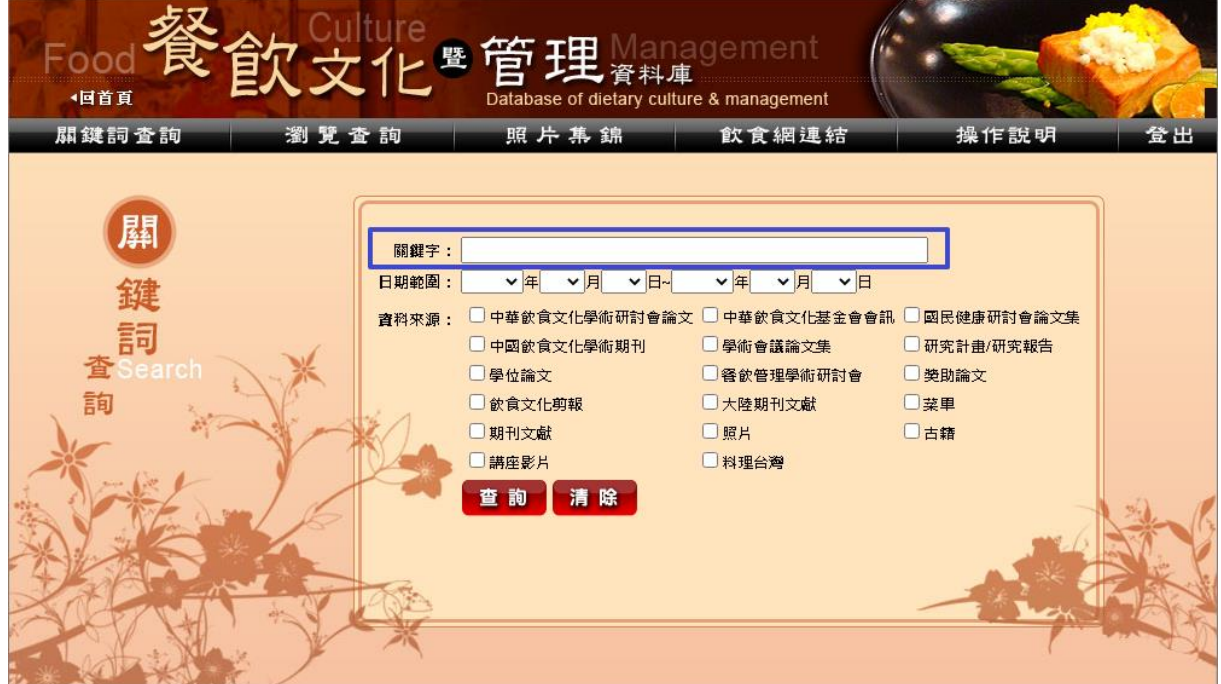

以查詢「星巴克」,日期範圍選擇「2020~2021 年」,資料選擇「飲食 文化剪報」來源為例。

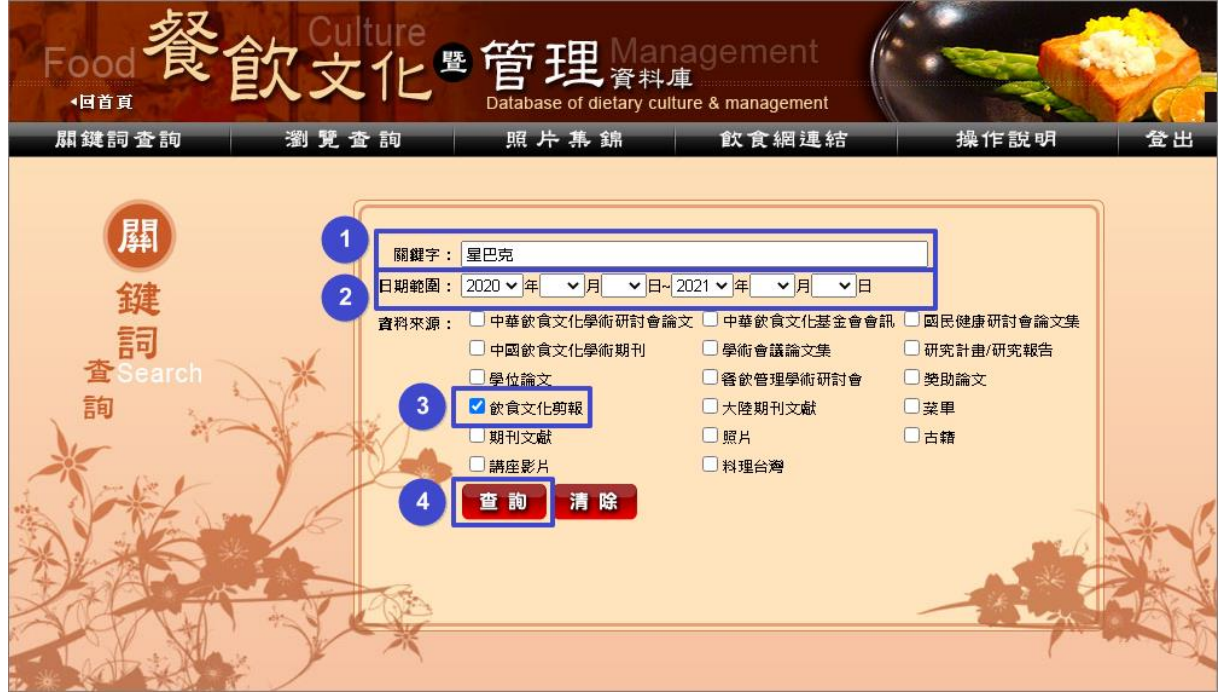

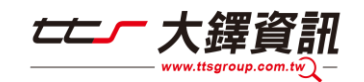

#### <span id="page-5-0"></span>**2**、瀏覽查詢

提供使用者依分類「出版品瀏覽」、「剪報瀏覽」、「菜單瀏覽」、「古籍 瀏覽」、「獎助論文瀏覽」、「講座影片瀏覽」、「電子書瀏覽」進行查詢。

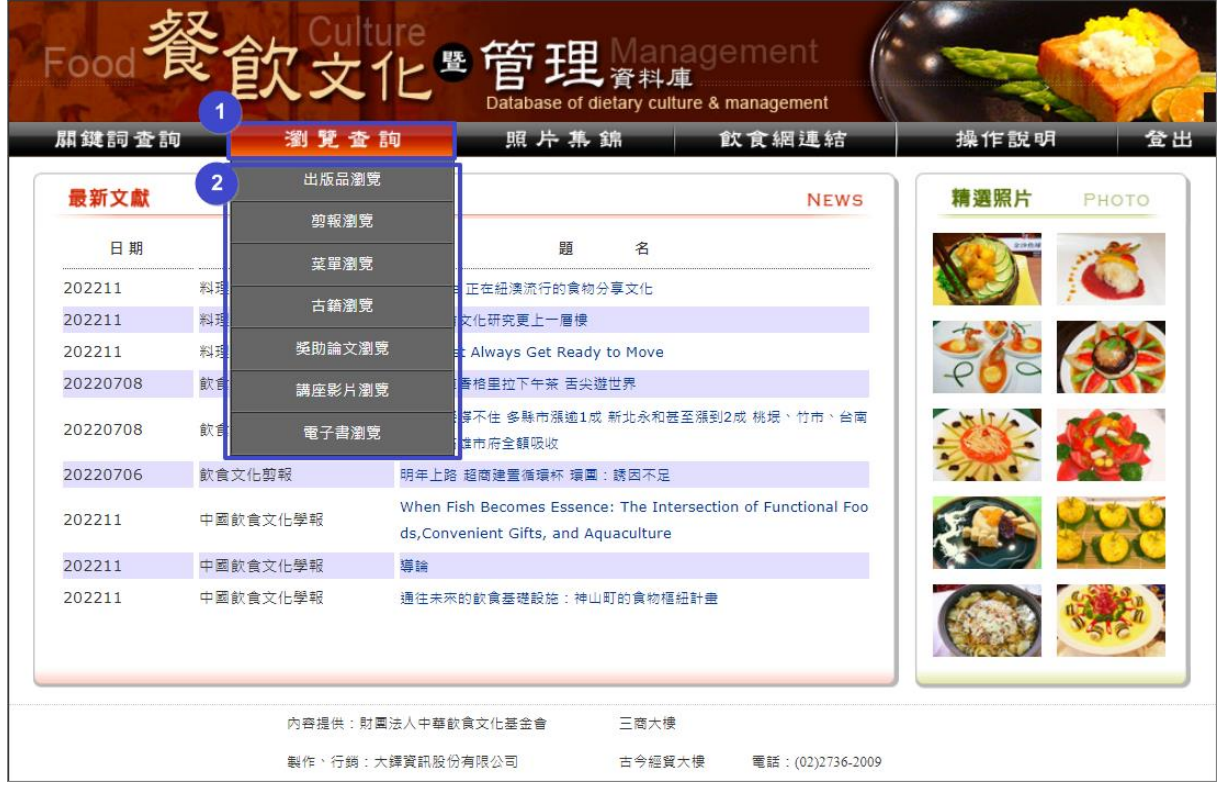

## 以點選「出版品瀏覽」為例。

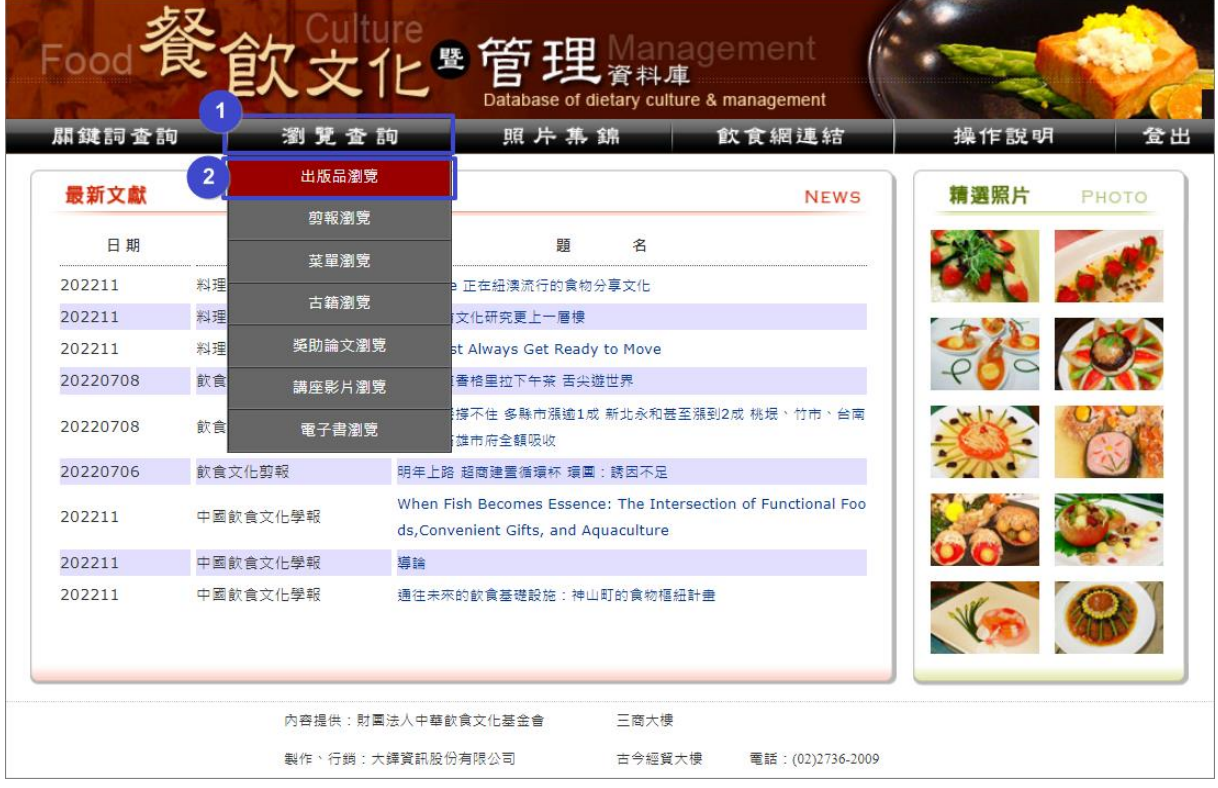

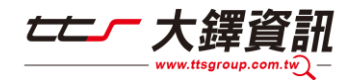

#### <span id="page-6-0"></span>三、查詢結果介面

#### <span id="page-6-1"></span>**1**、關鍵詞查詢結果

(1)查詢結果分析

上方以列表顯示查詢結果分析,並以紅字標示查詢結果所在的資料庫, 可以看出查詢結果分布的情形。

(2)查詢結果清單

下方列出查詢結果簡目清單,並以紅字標示查詢的關鍵詞。

(3)再檢索

提供使用者縮小範圍再檢索。

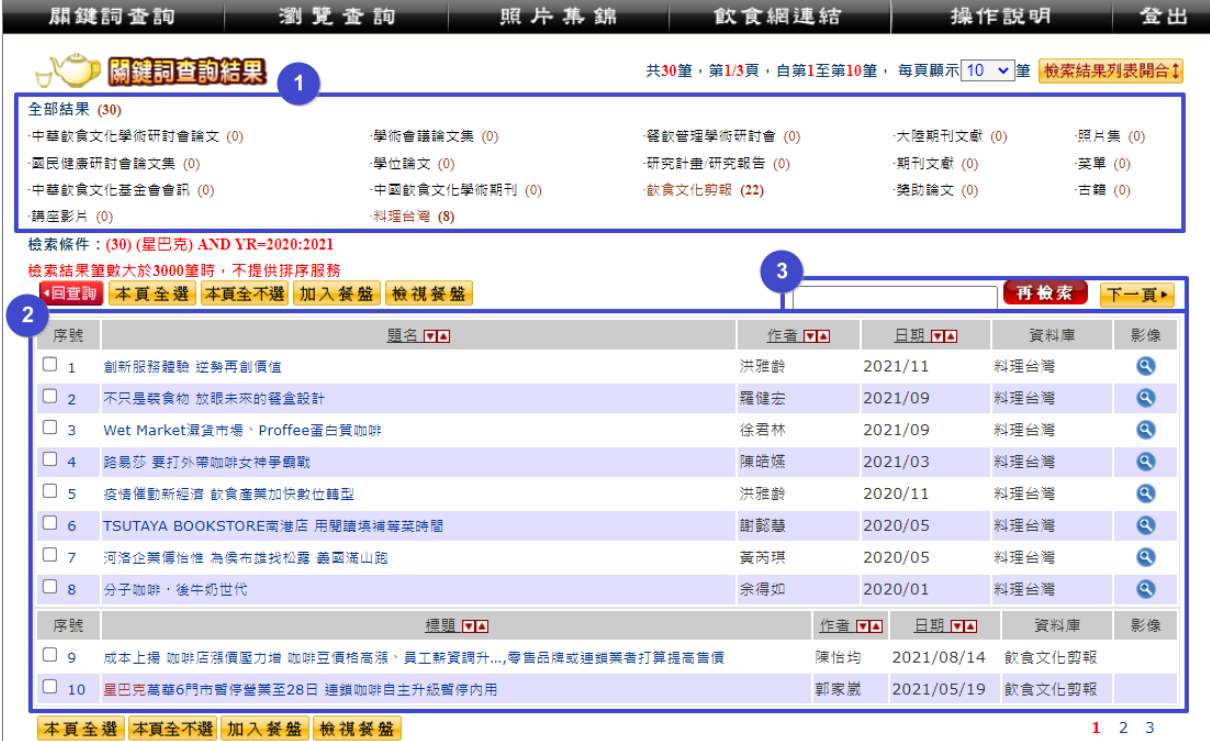

(4)調整每頁顯筆數

可拉開每頁顯示筆數的設定選單,可點選 5、10、15、20、30、40、 50、100 重新設定每頁顯示筆數。

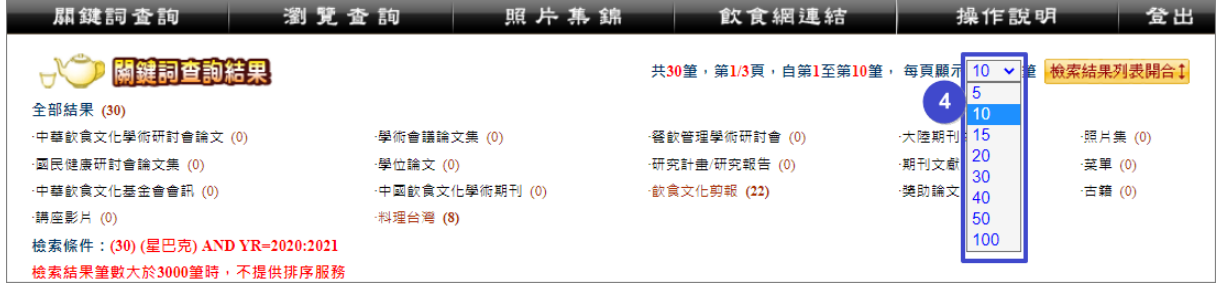

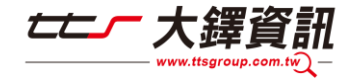

## (5)檢索結果列表開合

點選 檢索結果列表開合中以開合查詢結果分析列表。

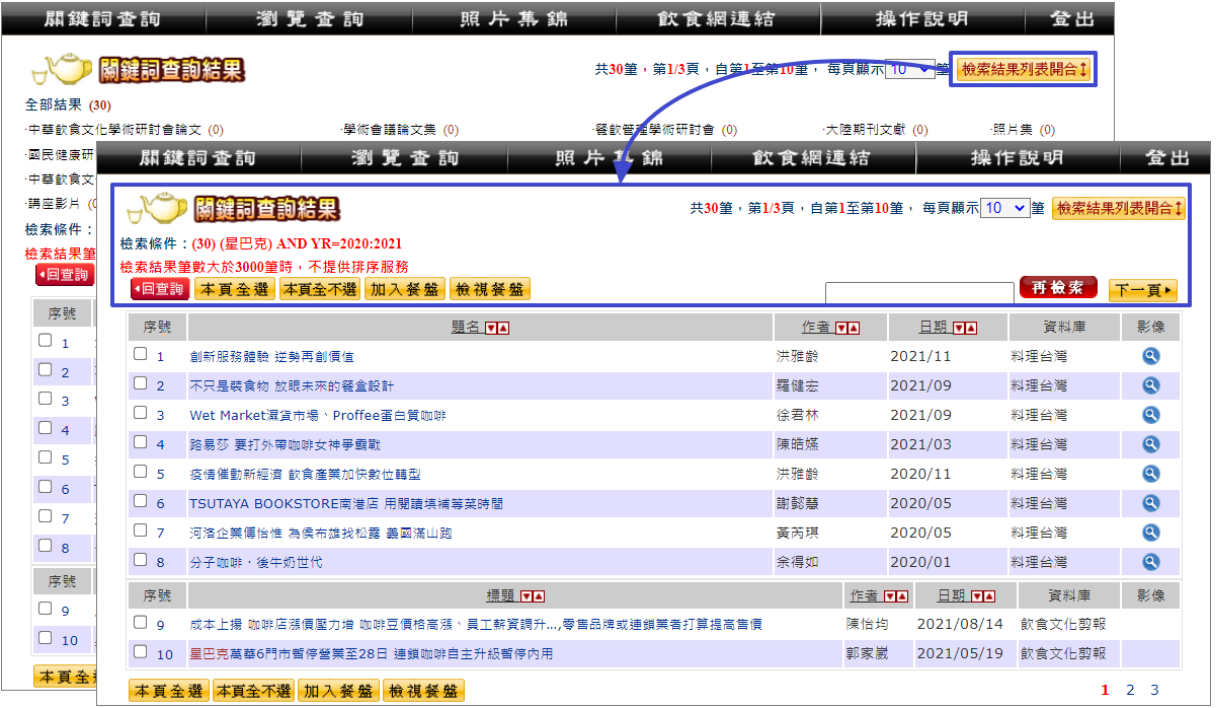

## ◆ 查詢完畢,需要查詢下個關鍵詞可點選「清除」鍵,清除上筆檢 索條件。

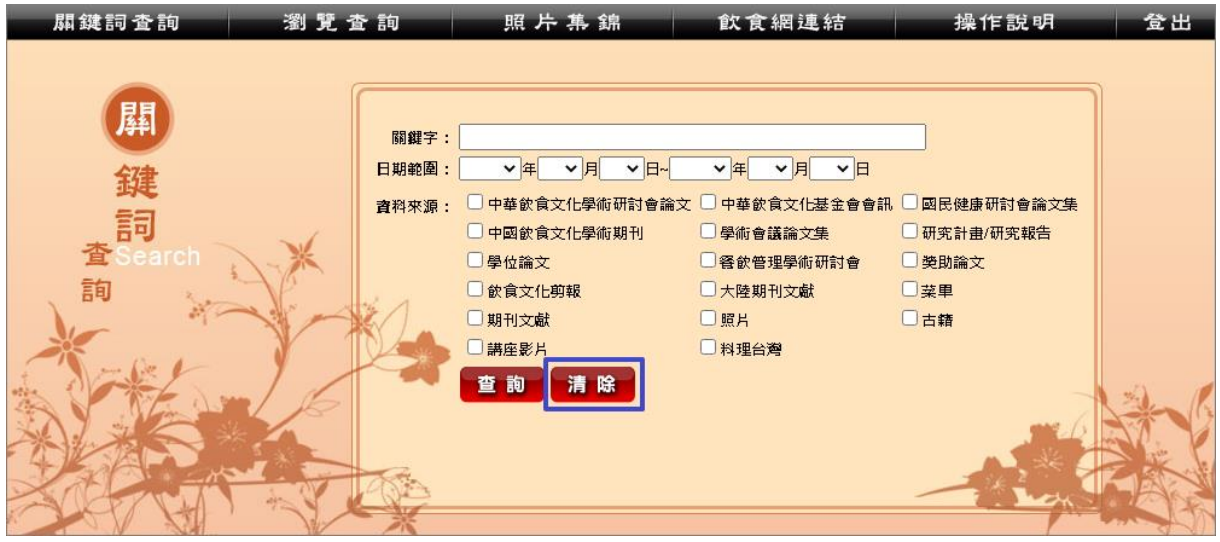

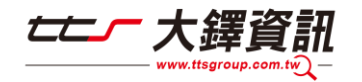

#### <span id="page-8-0"></span>**2**、瀏覽查詢結果

(1)出版品瀏覽結果

點選日/日展開或收合資料分類清單。

以展開「中華飲食文化學術研討會」分類為例

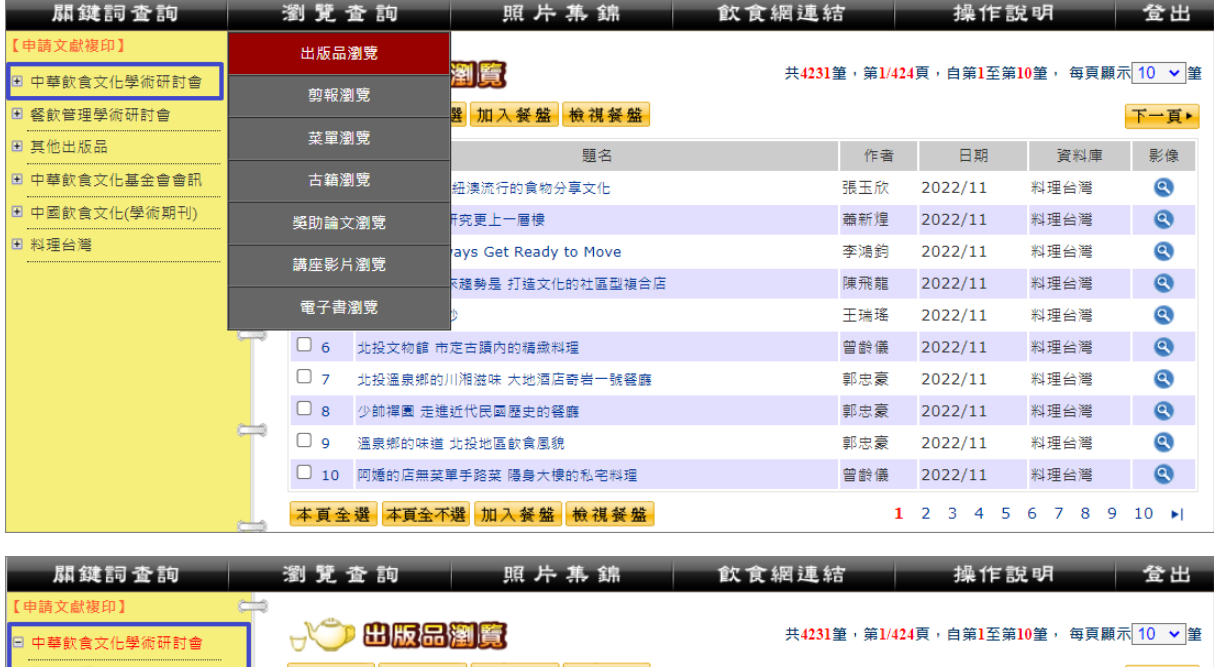

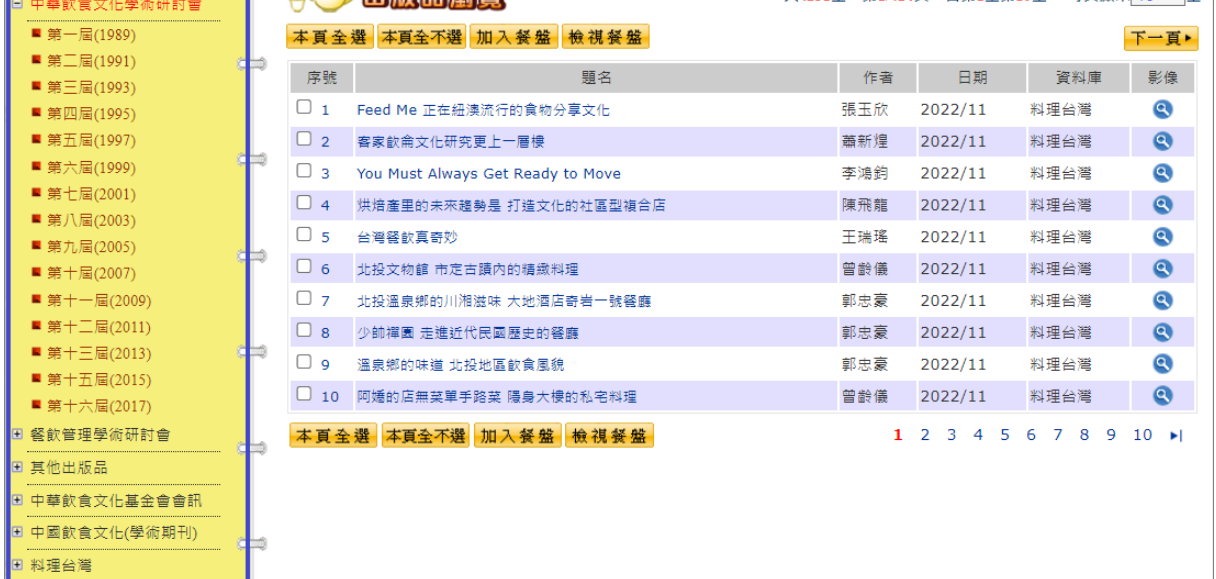

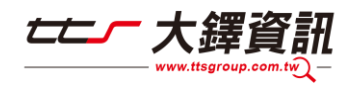

#### (2)菜單瀏覽

進行菜單瀏覽時,可點選日/日展開或收合分類清單。

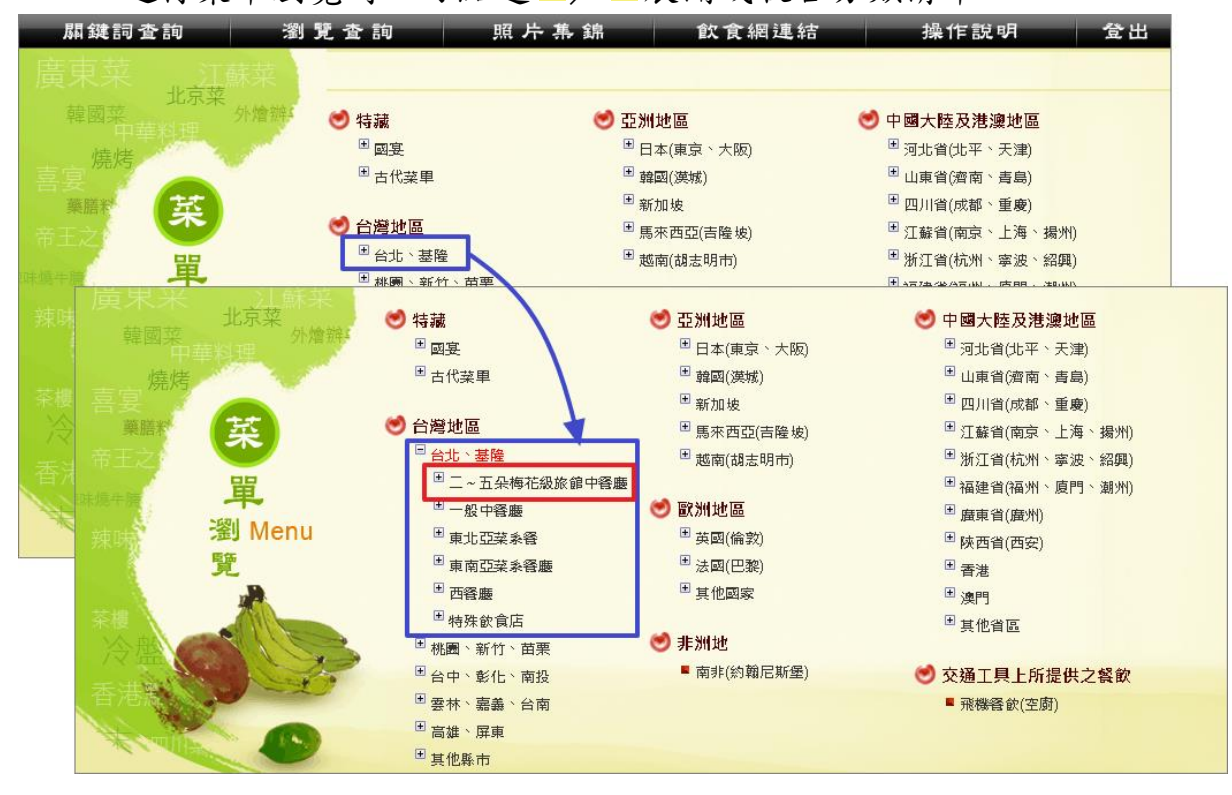

#### 再點選想要瀏覽的分類後,會顯示標題簡目清單。

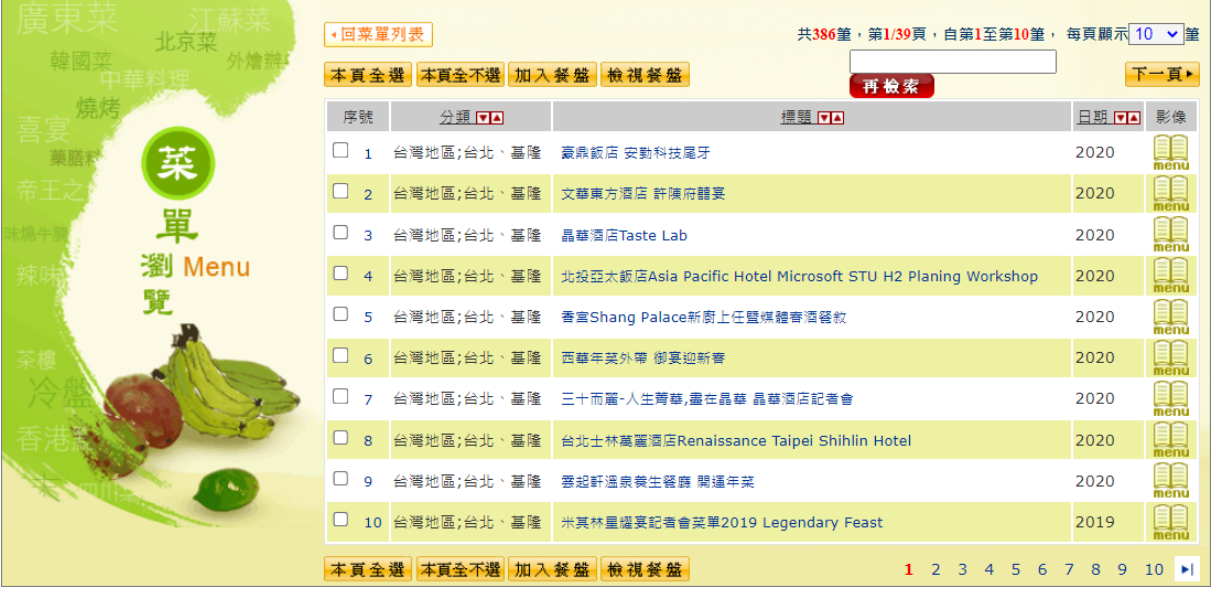

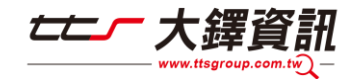

(3)古籍瀏覽

左側清單顯示收錄古籍書名清單。

可點選日/日展開或收合書本卷次。

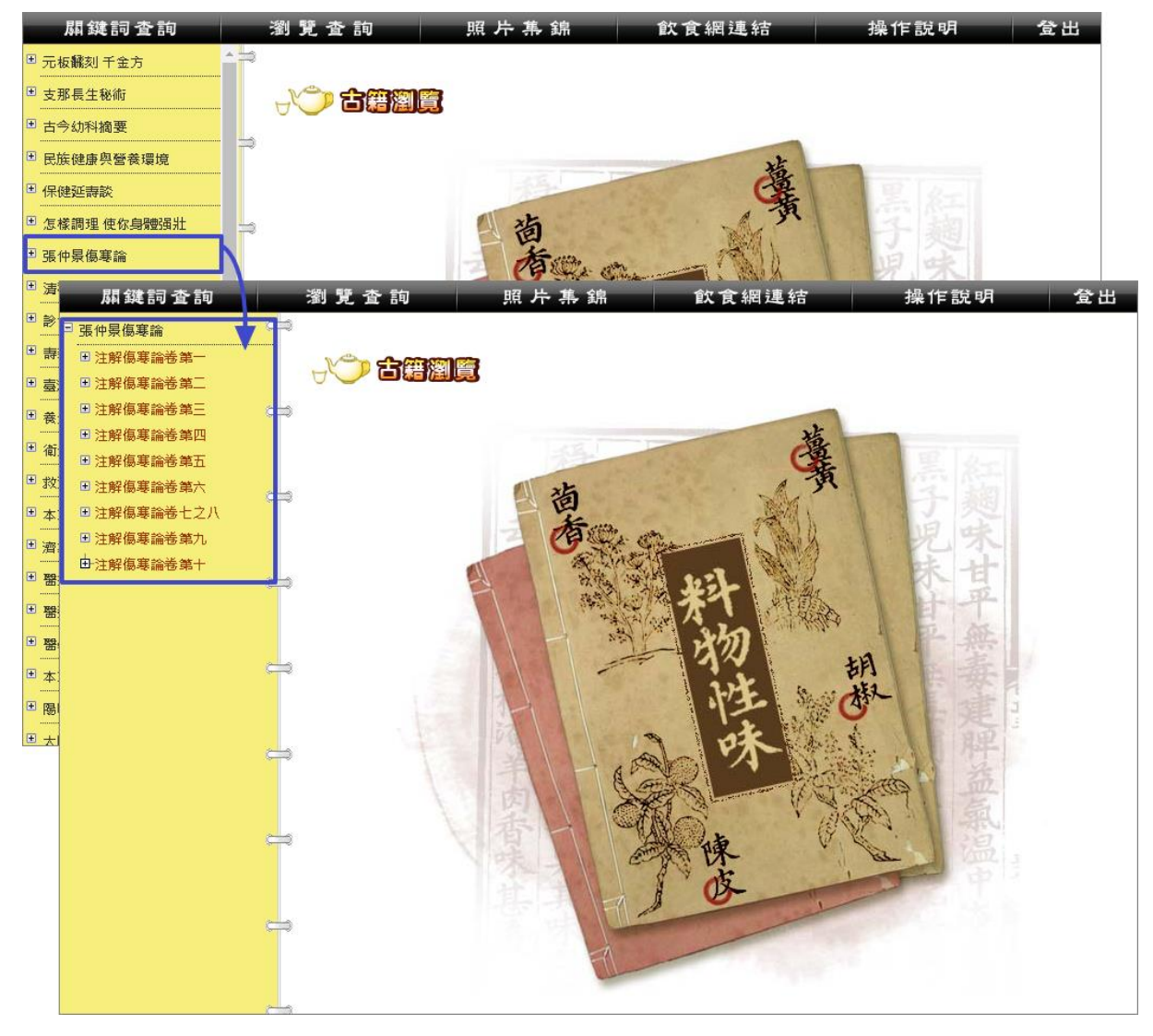

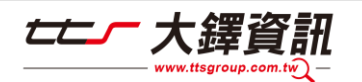

# <span id="page-11-0"></span>參、閱讀頁面介紹

## <span id="page-11-1"></span>一、閱讀詳目內容

點選查詢結果中的「標題」進入詳目內容。

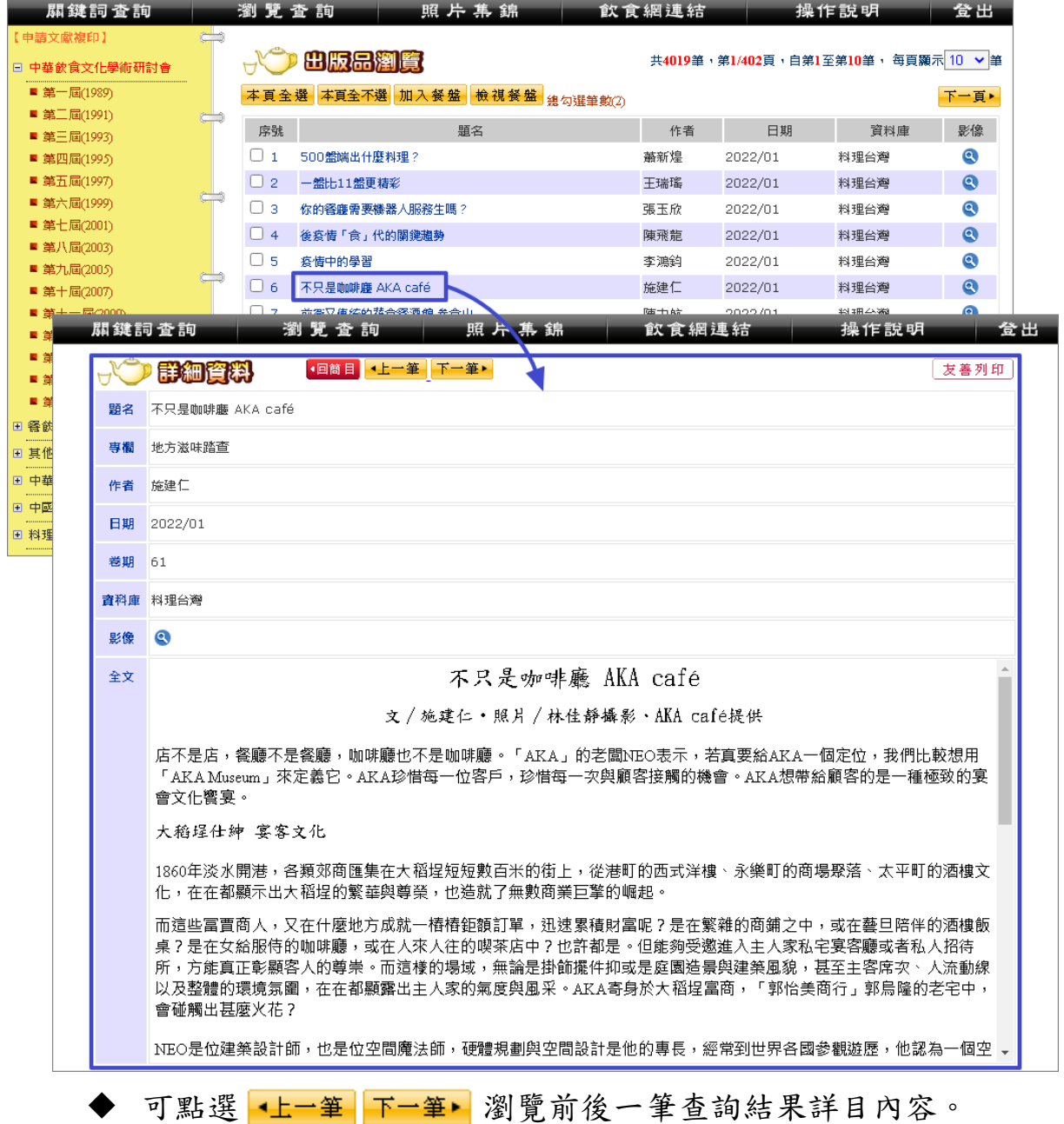

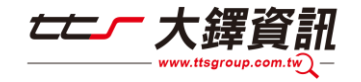

## <span id="page-12-0"></span>二、閱讀全文影像

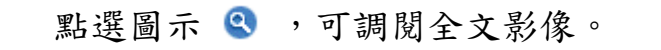

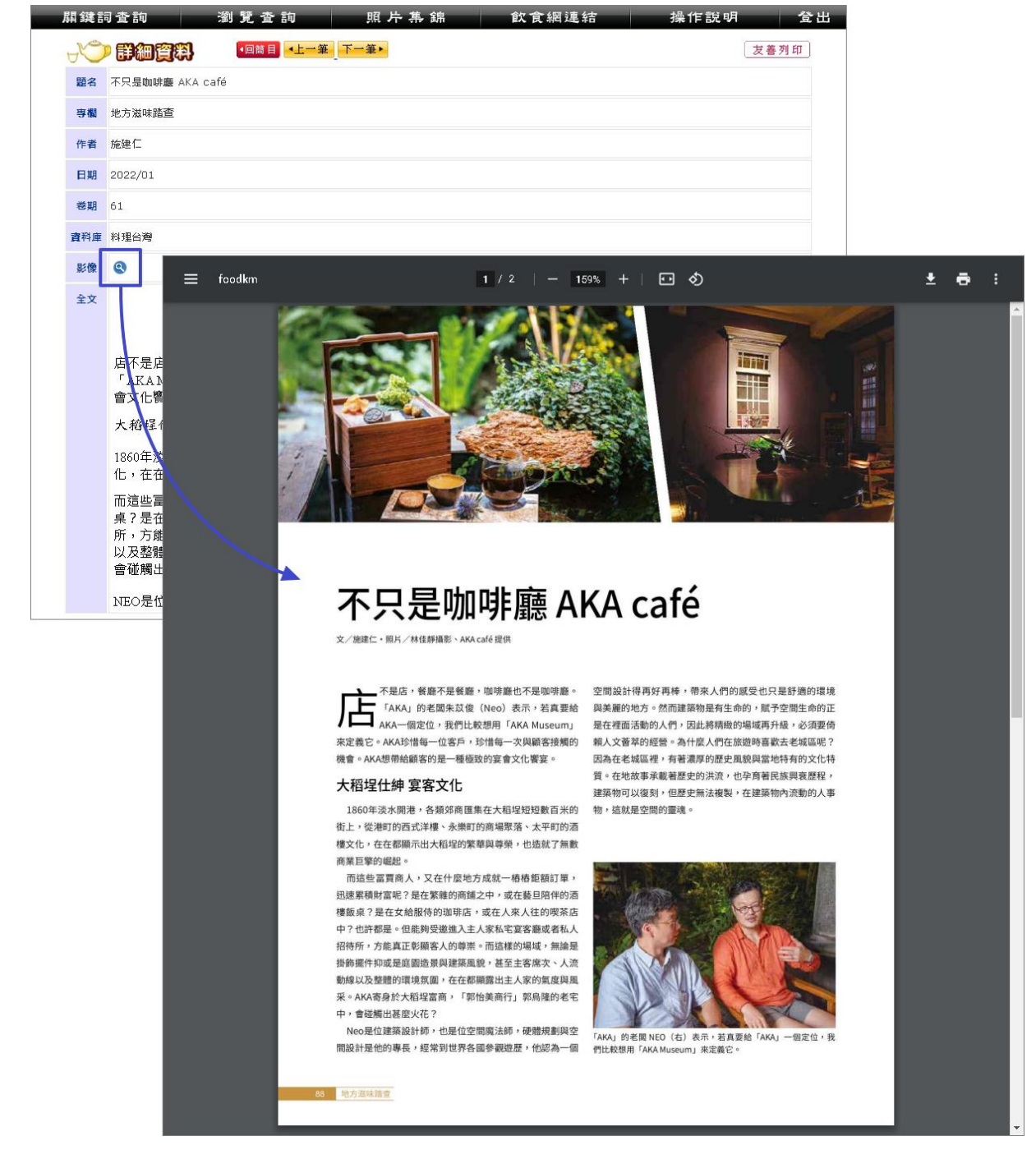

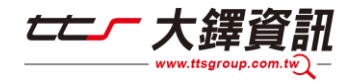

## <span id="page-13-0"></span>肆、其他功能

#### <span id="page-13-1"></span>一、檢視餐盤

提供使用者勾選想輸出的資料標題,可以輸出標題清單。

◆ 勾選想輸出的資料標題、點選後加入餐盤再點選檢視餐盤。

◆ 也可點選 本頁全選 本頁全不選 全選或不選當次查詢結果。

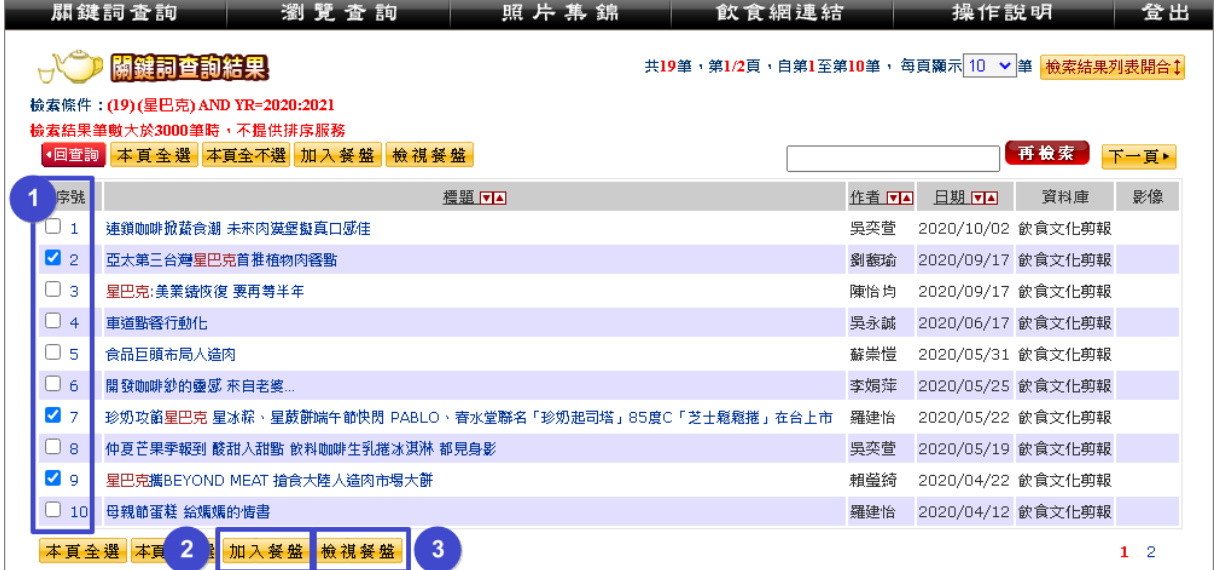

◆ 在餐盤中可瀏覽已勾選的標題清單,並選擇輸出格式(excel 或 txt),

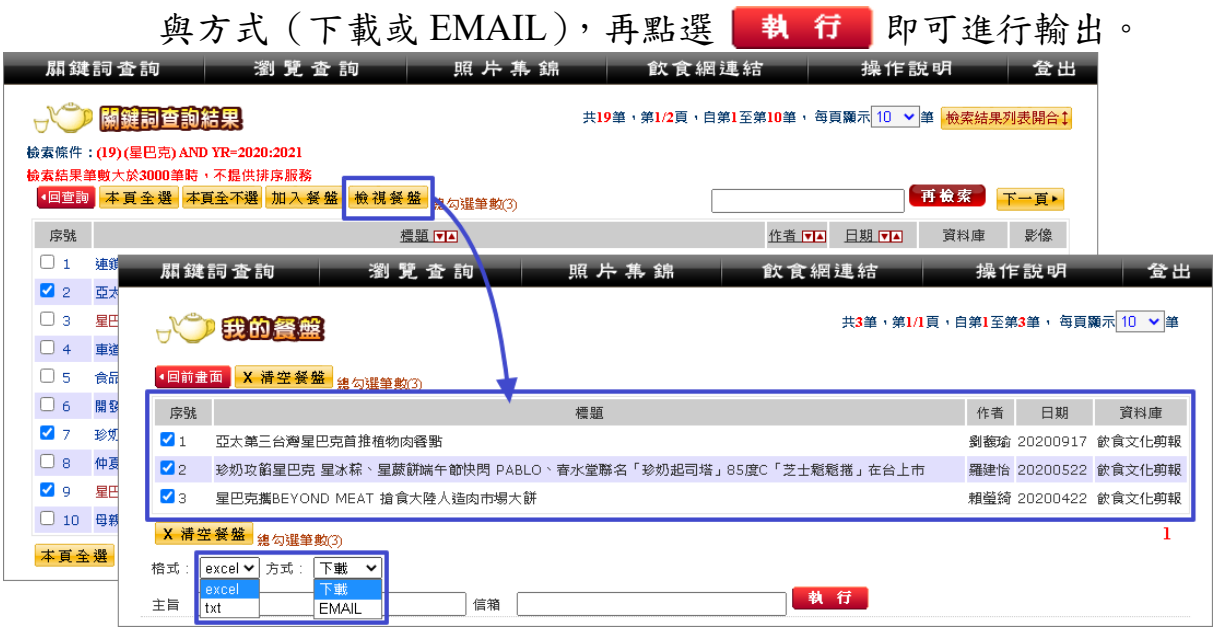

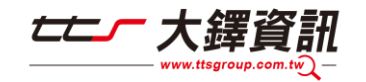

登出

## <span id="page-14-0"></span>二、友善列印

卷期 61 資料庫 料理台灣

資料庫提供詳目內容及全文影像列印功能。

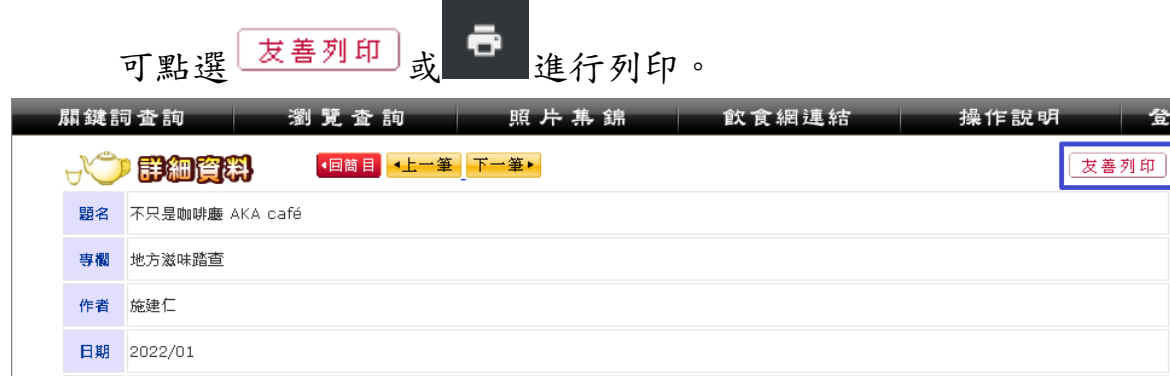

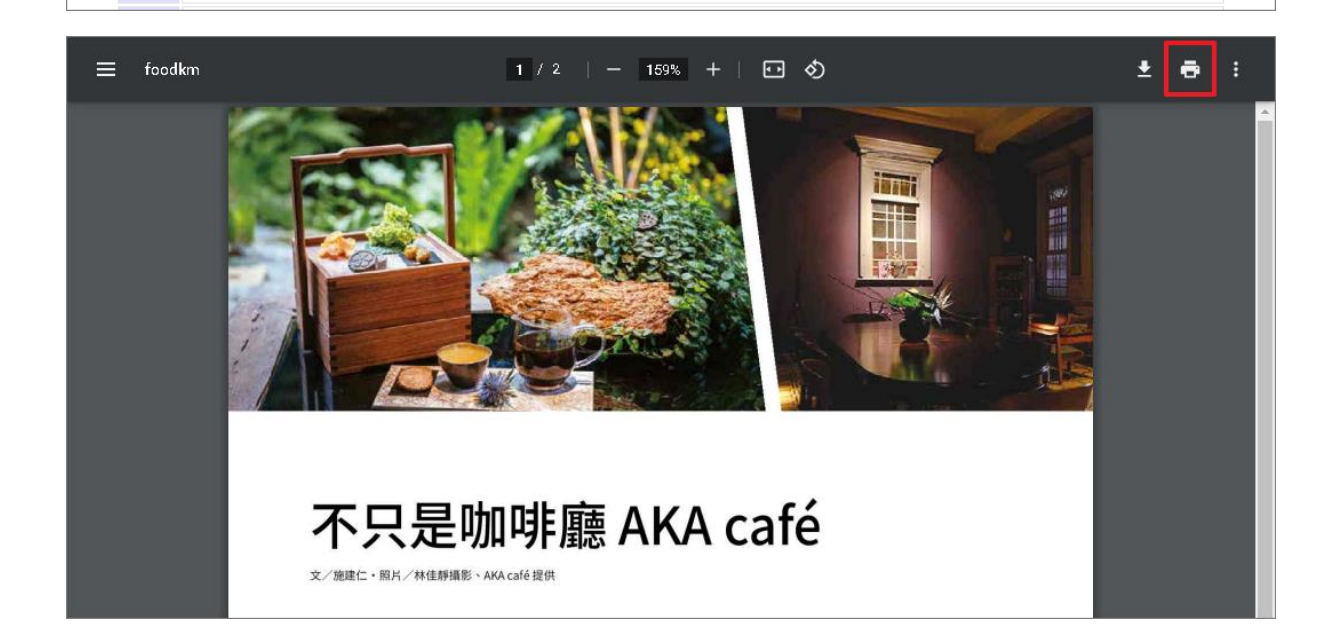

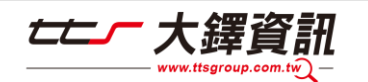